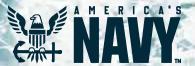

# Flank Speed Startup Guide

## Contents

| How to Log In to Flank Speed | 1 |
|------------------------------|---|

Getting Started in Teams 4

Post Migration User Checks......6

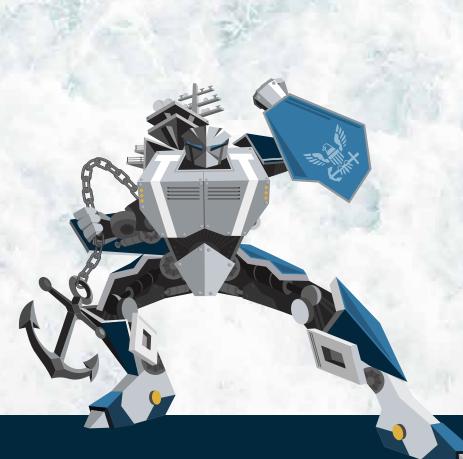

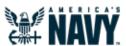

### How to Log On to Flank Speed

- 1. Ensure you are connected to the **DoD network either in the office or via VPN** Pulse Secure Client.
- 2. Open a web browser (Edge is recommended). Ensure you are logged out of any other environments such as CVR and/or NMCI O365 and have closed all associated browser windows. Enter "https://portal.apps.mil/".
- 3. Select "Use another account"

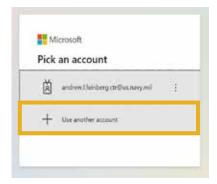

4. Enter "fathom@us.navy.mil" and select "Next". The following screens should appear in order.

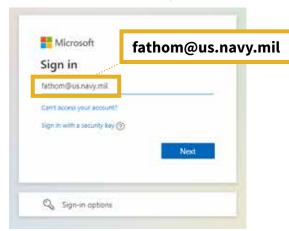

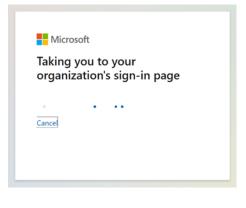

When password is requested, select "Sign in with CAC/PIV".

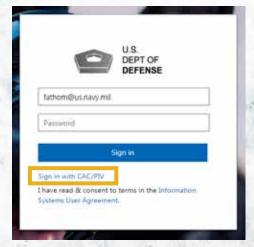

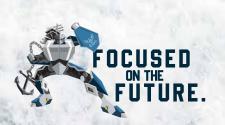

6. Select "More Choices".

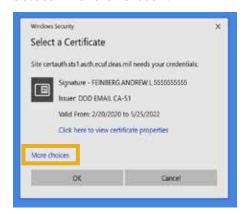

7. Select your "Authentication" certificate. If "Authentication" isn't available, choose "ID".

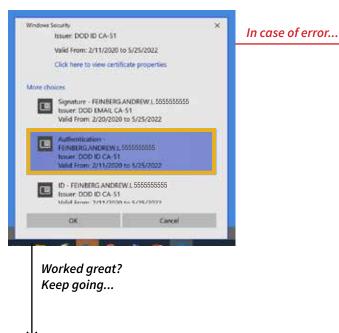

7A. If that certificate doesn't work – you will receive an error similar to the one below.

Close your browser completely (not just the tab or window), start the process again and select a different certificate.

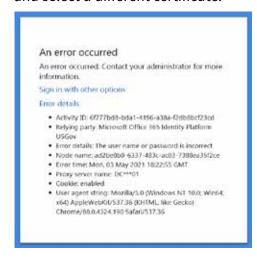

8. Enter your PIN and select "Ok".

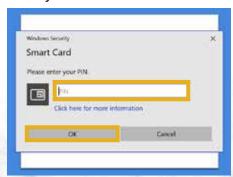

Stay signed in? Select "Yes".

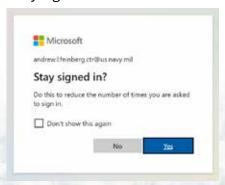

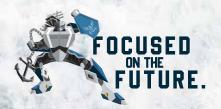

### Congratulations - You are in Flank Speed!

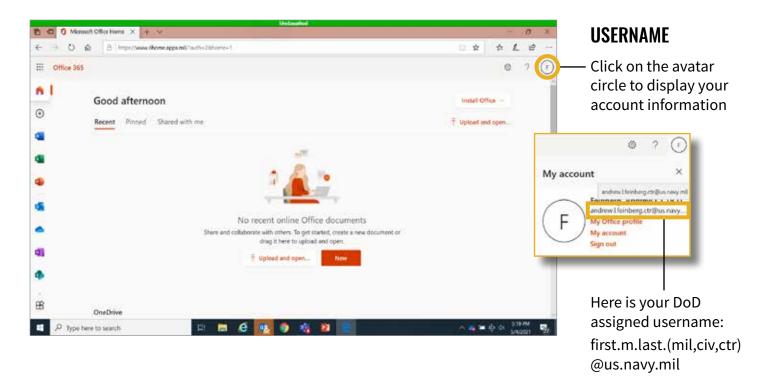

#### **START UP**

The following screens will walk you through the startup. You can either select the **arrow** to walk through the process or select the **X** to proceed.

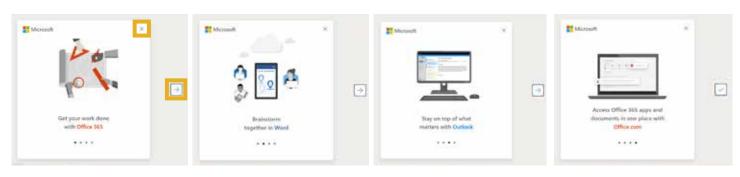

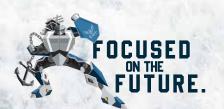

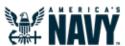

### Getting Started in Teams

**PLEASE NOTE:** If you have been using Teams in NMCI O365 or other environment, you must sign out of that environment in Teams in order to sign into the Flank Speed Teams. Signing out means clicking on the **Sign Out** label. Closing a web page or even rebooting your machine will not sign you out of the environment.

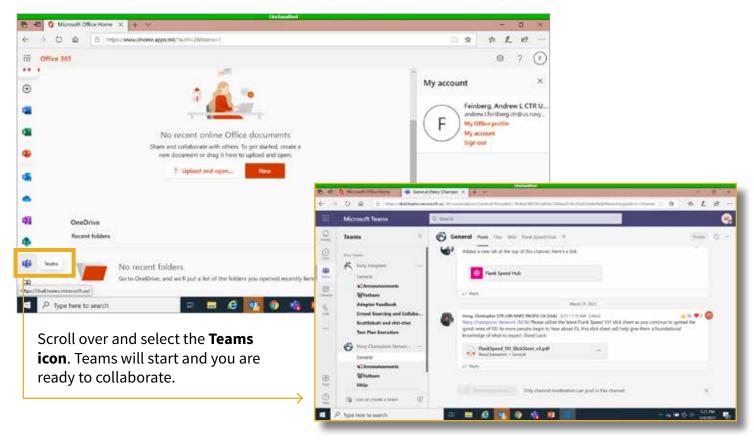

### **TEAMS APP**

You can also log in from the **Teams app**.

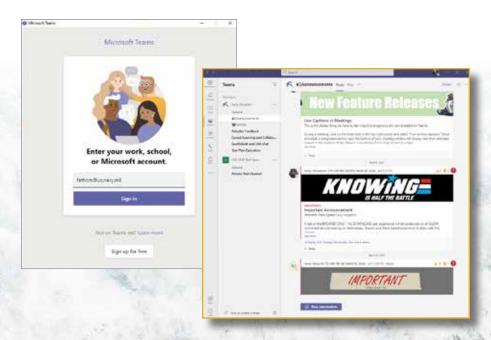

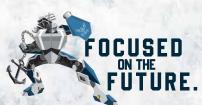

#### **MULTIPLE LOG INS**

You can be logged into Flank Speed Teams and CVR at the same time. Log in to one via the application and one via web access.

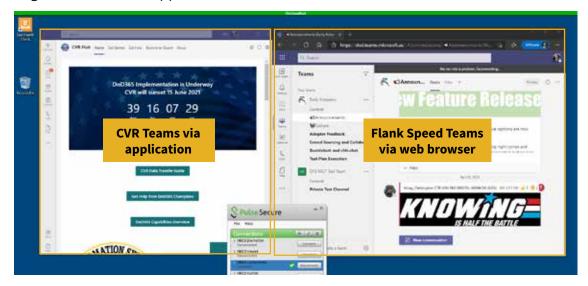

PLEASE NOTE: When finished in a web browser session, best practice is to sign out of both the Microsoft Office Home page AND the Teams webpage, then completely close all associated browser tabs.

If you log into Flank Speed and go to Teams and are seeing your NEO or CVR Teams loaded (or vice versa), log out of the Microsoft Office Home page AND Teams, close all associated browser windows, and sign back in with Flank Speed.

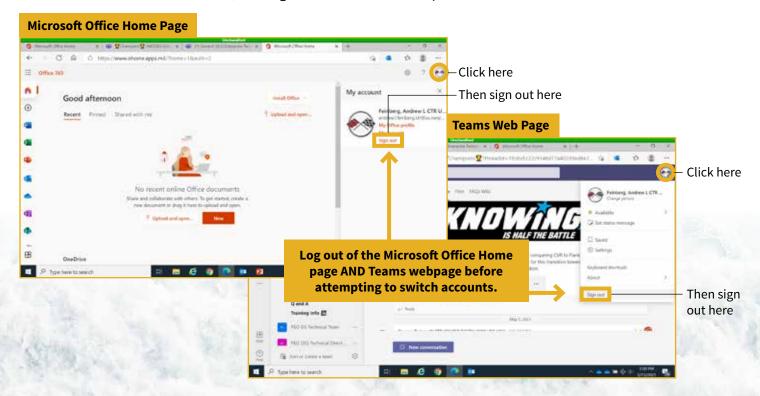

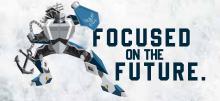

### Flank Speed Early Adopters

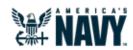

### Post-Migration Teams User Checks

Thank you in advance for taking the time to provide valuable feedback. Please follow this link to submit your responses in Flank Speed Forms. Note, Forms does not save your progress if you choose to partially complete the checklist, be sure to save your answers with the checklist below.

| What is your current network connection? | What web browser are you currently using? |
|------------------------------------------|-------------------------------------------|
| □ NMCI (on-site)                         | ☐ Microsoft Edge                          |
| □ NMCI (VPN)                             | ☐ Google Chrome                           |
| ☐ Other                                  | ☐ Mozilla Firefox                         |
| FLANK SPEED TEAMS                        | □ Other                                   |

| Please check the following:                                                                                          | Yes | No | N/A |
|----------------------------------------------------------------------------------------------------|-----|----|-----|
| Can I schedule/create a private meeting? A "Private" meeting is a meeting that is not listed in any Team or channel. |     |    |     |
| Can I schedule/create a channel meeting?                                                                             |     |    |     |
| Can I share my screen in a meeting?                                                                                  |     |    |     |
| Can I edit my own posts and comments?                                                                                |     |    |     |
| Can I delete my own posts and comments?                                                                              |     |    |     |
| Can I chat privately with another user?                                                                              |     |    |     |
| Can I add new people to a Team?                                                                                      |     |    |     |
| Can I add new people to a Channel?                                                                                   |     |    |     |
| Can I add a new tab?                                                                                                 |     |    |     |
| Can I upload a file to a Team/Channel?                                                                               |     |    |     |

### **FLANK SPEED ONEDRIVE**

| Please check the following:                                                                                                    | Yes      | No  | N/A |
|----------------------------------------------------------------------------------------------------|----------|-----|-----|
| Do I see OneDrive in my list of applications in the top navigation bar? Please make sure you are logged into FS and in the Microsoft Office Home. |          |     |     |
| Can I upload a document into OneDrive?                                                                                                    | Marine . | 234 |     |
| Can I open and edit a document in OneDrive?                                                                                                    |          |     |     |
| Am I able to share a document in OneDrive?                                                                                                    | 18       | 1   | 300 |
| Is my OneDrive sync client working as expected? There should be a Sync button next to New and Upload buttons.                                     |          | 1   |     |

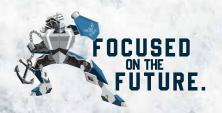

Thank you for completing the user feedback check list, be sure to SUBMIT YOUR RESPONSES IN FLANK SPEED.